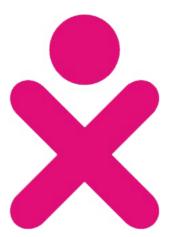

# Android XO Tablet

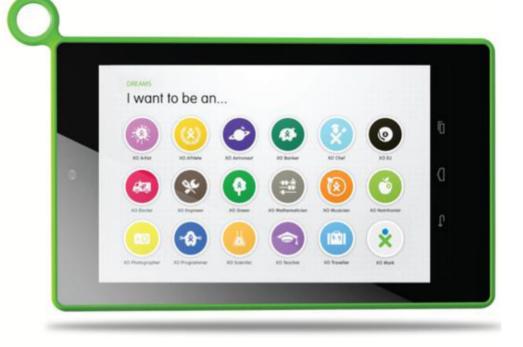

# User Manual

# Features

- Parental Controls
- Front & Rear Cameras
- 1.6 GHz Dual-Core Processor
- 1GB of RAM
- Wi-Fi
- HDMI
- Supports Multiple Users
- 8GB of Flash Storage (expandable by Micro SD)
- High Resolution (1024x600) 7 Inch Display
- Extra Long Life Battery

# Getting to Know Your XO Tablet

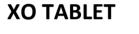

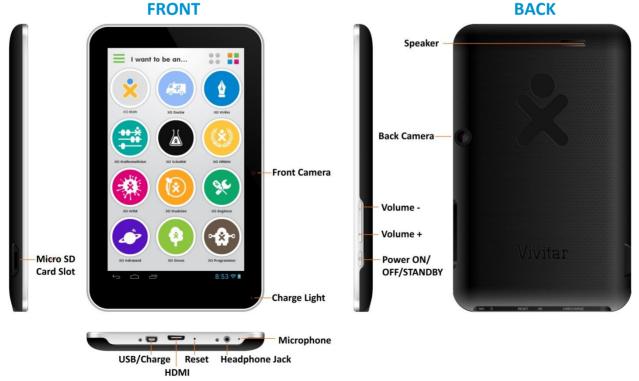

### UNLOCK

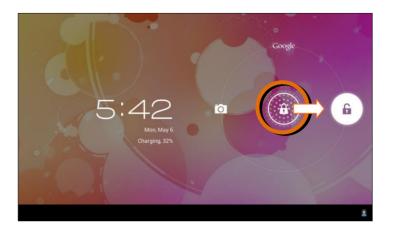

To unlock your XO Tablet in Android mode, touch and hold the **Lock** icon. When it turns into a circle drag it towards the right, to the **Unlock** icon.

Note: To unlock and activate the tablet's camera, touch and hold the **Lock** icon and when it turns into a circle drag it towards the left, to the **Camera** icon.

# Initial Setup

The first time you power on your tablet you will be taken through the initial setup. Note: It is recommended to fully charge your tablet before first use. For best results, give your tablet an extended overnight charge before using it for the first time.

## LICENSE AGREEMENT

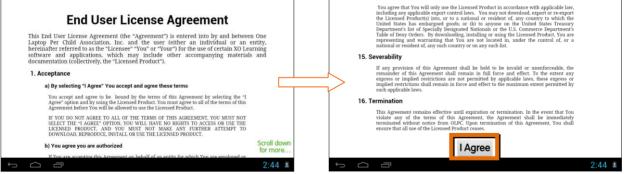

You may choose to read the End User License Agreement.

To continue, scroll down to the end of the License Agreement and touch I Agree.

# Welcome to Your XO Tablet

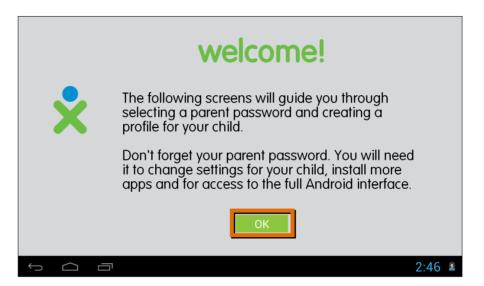

Welcome to your XO Tablet! You will now be prompted to continue the XO Setup. This includes selecting your password and setting up your child's profile. Touch **OK** to continue this process.

### **CHOOSE A PARENT PASSWORD**

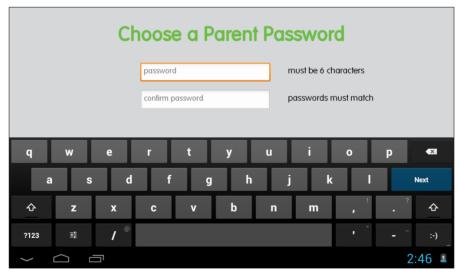

Enter your password (must be 6 characters) and touch **Next** from the onscreen keyboard. Then re-enter to confirm the password and touch **Done** from the onscreen keyboard.

## ENTER YOUR CHILD'S NAME

| welcome! | Enter child's name |       |
|----------|--------------------|-------|
| 🗙 name   | First name         |       |
| password | Last name          |       |
| photo    |                    |       |
| color    |                    |       |
|          |                    |       |
|          |                    |       |
|          | ОК                 |       |
|          |                    | 11:21 |

Enter your child's First name and then touch **Next** from the onscreen keyboard. Enter your child's Last name and then touch **Done** from the onscreen keyboard. Touch **OK** to continue.

### **CHOOSE YOUR CHILD'S PASSWORD**

| welcome!   | Choose child's password |                      |  |  |
|------------|-------------------------|----------------------|--|--|
| name       | password                | must be 6 characters |  |  |
| 🗙 password | confirm password        | passwords must match |  |  |
| photo      | enable password 🧹       |                      |  |  |
| color      |                         |                      |  |  |
|            |                         |                      |  |  |
|            | BACK                    | ОК                   |  |  |
|            |                         | 11:21 🗎              |  |  |

Enter a password for your child to use (must be 6 characters) and touch **Next** from the onscreen keyboard. Then re-enter to confirm the password and touch **Done** from the onscreen keyboard. The child's password is enabled by default. If you would like to disable the child's need to enter a password, touch the box to uncheck the enable password feature. After you have entered the child's password details, touch **OK** to continue.

# TAKE YOUR CHILD'S PHOTO

| welcome!         | Take child's photo                   |  |  |
|------------------|--------------------------------------|--|--|
| name<br>password | tap the camera icon to take a photo! |  |  |
| ጵ photo<br>color | O □ → Switch Camera                  |  |  |
|                  | BACKOK                               |  |  |

To personalize your child's XO experience, take a photo by touching the **Take Photo** camera icon.

Touch the **Take Photo** camera icon to first preview the photo, and then touch the icon again to capture the photo.

Camera.

Once you have taken the photo touch **OK**.

# **CHOOSE COLOR COMBINATION**

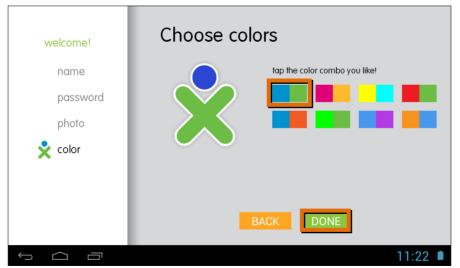

Touch a color combination to select the XO user icon for your child and then touch **DONE** to complete the XO setup and enter the Home screen.

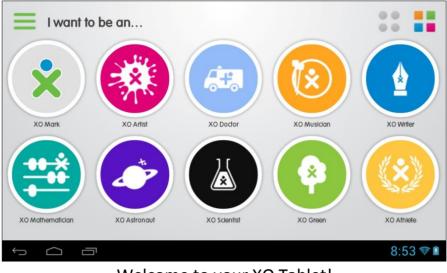

Welcome to your XO Tablet!

## WIFI CONNECTION

You can connect your tablet to WiFi during or after the initial setup.

By default WiFi is turned OFF. To see available networks follow these steps to turn WiFi ON:

- 1. Touch the status bar on the bottom right (where the battery icon is displayed).
- 2. The window shade appears. Touch the Settings icon **E**.
- The window shade expands. Touch the SWi-Fi option.
   Note: If you do not see the Wi-Fi option, then touch the Settings option.
   You you will first be prompted to enter your (parent) password before the Settings list appears if you have already finished the initial setup.

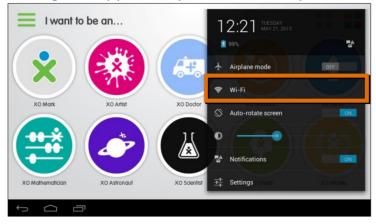

4. The Settings list appears. On the top is the 'Wireless & Networks' option with the WiFi is displayed as OFF. Touch the **OFF** button to switch WiFi **ON**.

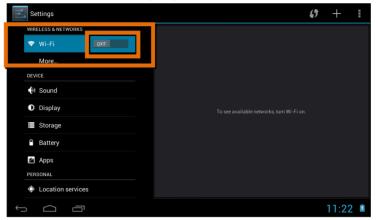

5. Once Wifi is selected as ON, the available networks are listed on the right. Touch one of the networks listed to connect.

Note: If the network is protected, you will be prompted to enter a password to the network. If so, enter the password and touch **Connect**.

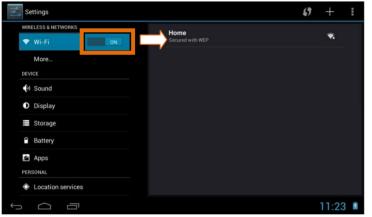

6. Once connected, the WiFi connected icon appears on the bottom right of the status bar and indicates the strength of the WiFi.

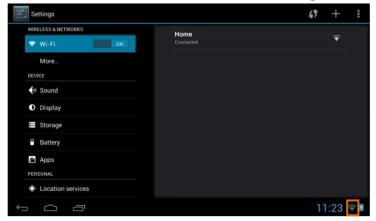

# Home Screen

Once you have completed the Initial Setup the Home Screen appears. The orientation of the display screen rotates with the tablet as you turn it.

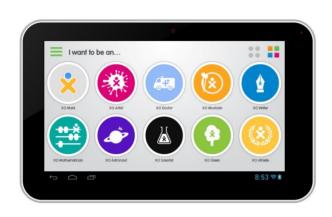

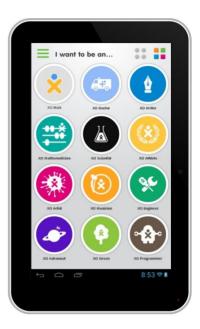

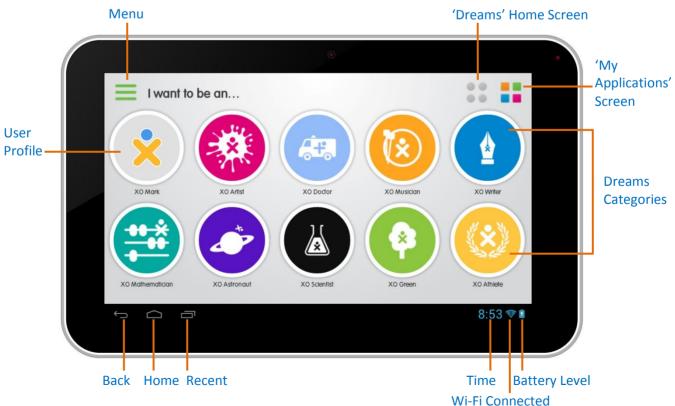

# INTERFACE

# Dreams

Children dream about their future and what they would like to be when they grow up. The Dreams Categories are based on these dreams. The categories include:

XO DOCTOR, XO WRITER, XO MATHEMATICIAN, XO SCIENTIST, XO ATHLETE, XO ARTIST, XO MUSICIAN, XO ENGINEER, XO ASTRONAUT, XO GREEN, XO PROGRAMMER, XO PHOTOGRAPHER, XO CHEF, XO TRAVELER, AND XO TEACHER Note: To view the Dreams on the next Dreams Home screen, touch the screen and slide your finger to the right/left.

#### **SELECT A DREAM**

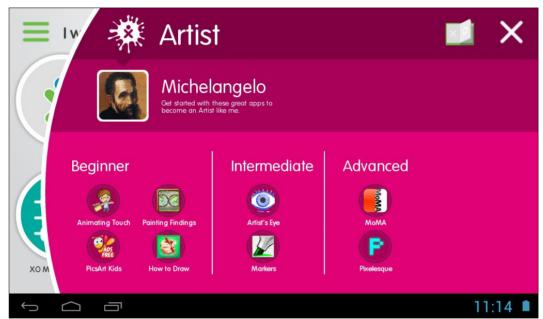

Touch a Dream Category to view the Dream elements.

For example, from the Home Screen touch the **XO Artist** dream icon to open the Artist Dream.

Each Dream Category includes the following information: APPS, HERO, BOOKS

#### **APPS:**

A selection of apps appears divided by levels to give the child maximum freedom to discover and explore in a safe environment with no limitation. Touch an app to select and launch it.

#### **HERO:**

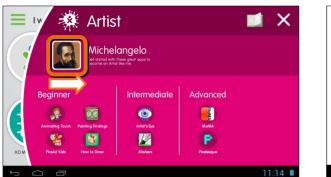

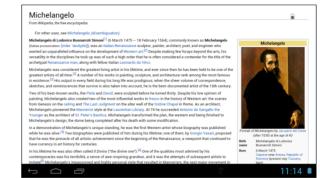

Under each dream you will find a Hero - the person that best represents that category. Touch the Hero's photo to read his/her bio.

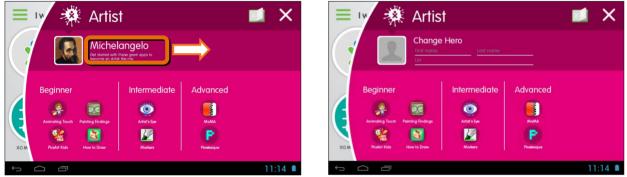

A hero can be changed by opening a Dream, and touching the Dream's current Hero name. A series of fields for the Hero's first name, last name, and a web page URL describing the hero are then shown in place of the default information. Touch the generic picture icon to take a picture of your Hero using the rear-facing tablet camera, and touch it again to save the photo.

Touch the reset button if you'd like to restore the original, default Hero or touch the checkmark icon to save your new Hero information.

#### **BOOKS:**

Touch the **Book** icon to view a selection of books that are relevant to the chosen Dream. Touch a book to open and begin reading.

To exit the selected Dream Category at any time and return to the Dream Home Screen, press the **X** button on the top right.

# Menu Options

Touch the **Menu Bar** on the top left of the Dreams Home screen to view the following menu options:

CURRENT USER PROFILE; ACCESS TO YOUR BOOKS, MUSIC, VIDEOS AND INTERNET; LANGUAGE SELECTION; PARENTAL CONTROLS

Note: To exit the Menu Bar, touch Close.

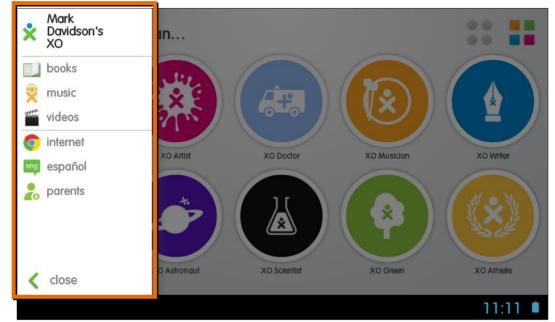

## LANGUAGE SELECTION – ENGLISH/SPANISH:

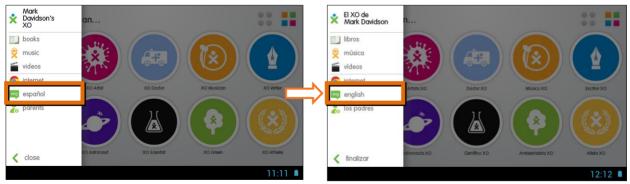

Your XO tablet comes with full content in both English and Spanish. All of the Dreams offer their apps, books, games, videos and other content in both languages with just a touch of an icon.

Touch the  $\equiv$  Menu Bar, and then touch the  $\stackrel{\text{español}}{=}$  Español icon.

All XO tablet screens automatically switch to Spanish.

Note: When you are viewing the XO Tablet in Spanish, to switch back to English, touch the english **English** icon from the Menu Bar.

# **PARENTAL CONTROLS:**

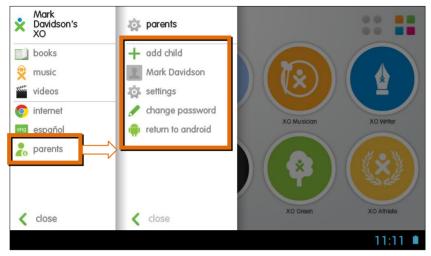

The XO Tablet allows you to set up password protected user privileges for multiple users and to limit access to the Internet, app store purchases and talk and chat features. As your child matures, these privileges can be changed. Tablets are always a family device shared by children, parents and even grandparents. The XO Tablet is the perfect solution—a full-fledged Android tablet with Google Play™ for older users and the educational tablet with its own app store for children. Press one icon and the tablet changes to match the user. You can set controls to limit child access to the Android version.

To access the Parental Controls touch the **E Menu Bar** icon and then the **Parents** icon. You will be promoted to enter your password. The following options appear:

ADD CHILD, CURRENT CHILD PROFILE, SETTINGS, CHANGE PASSWORD, RETURN TO ANDROID

## + ADD CHILD:

Set up password protected user privileges for each child. Follow the steps as shown in the Initial Setup for the XO Tablet to create a new profile. Note: The names of each child appear in the Menu > Parents list.

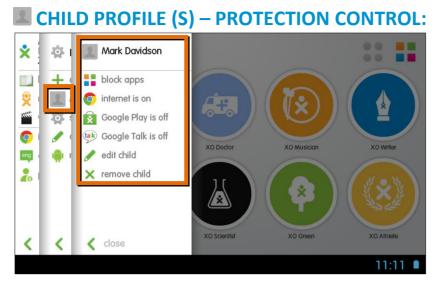

From the Parents menu, touch one of the child profiles that you have created in order to control the child's access to Tablet apps, Internet, Google Play<sup>™</sup> and Google Talk. The child's profile can also be edited or removed.

#### **SETTINGS**:

From the Parents menu, touch the **Settings** icon to view the General XO Home settings, Software Updater and About.

# CHANGE PASSWORD:

Select the **Change Password** option to change your password (up to 6 characters).

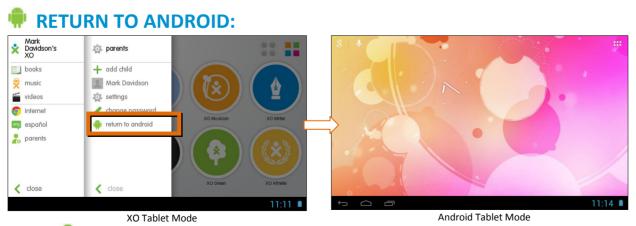

Touch **Return to Android** to automatically exit the XO Tablet Mode and enter the Android Mode.

Upon entering the Android Tablet Mode for the *first time* the following screens appear to guide you through viewing your available apps and creating shortcuts for the apps you want to quickly access from your Home screen.

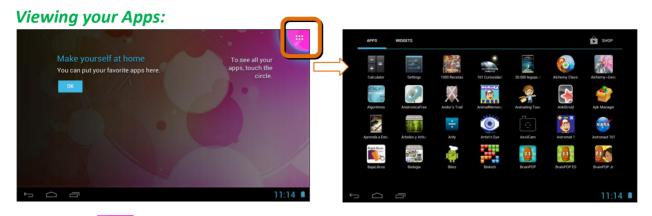

Touch the Hermitian Android **Apps** icon, located on the top right corner of the screen, to view all the tablet's available apps.

Touch **OK** to continue to the next introduction screen.

#### Creating App Shortcuts on the Home Screen:

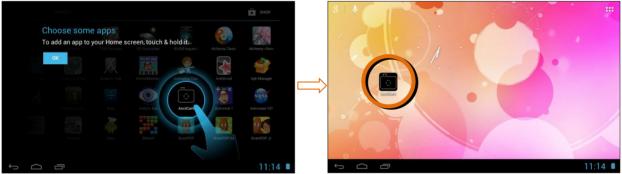

To add an app from your Apps screen to your Home screen as an app shortcut, touch and hold the selected app from the apps screen until it appears on the Home screen. This allows you to easily and quickly access your favorite apps. To move the app shortcut to a different Home screen, touch and hold the shortcut while you drag it to another screen.

To delete an app shortcut from a Home screen touch and hold the app shortcut until '**X Remove'** text appears on the top of the screen. Then drag the shortcut to the **X** and the shortcut will be removed from the Home screen.

Note: To return from Android Mode to your XO Tablet Mode:

- Touch the **Home** icon on the bottom left section of the status bar.
- Alternatively, open the apps screen and locate and then touch the **XO Home** app icon.

# **CURRENT USER PROFILE:**

At the top of the Menu Bar the current User's Name and XO Icon are displayed.

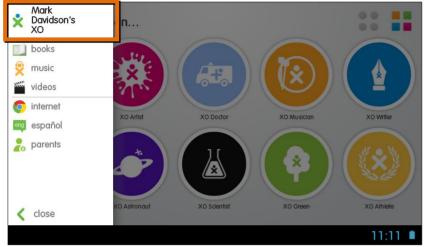

#### **CURRENT USER'S NAME:**

Touch the User's **Name** to edit the child's name, password, photo, or XO icon color combination.

## **CURRENT USER'S XO ICON:**

 $\mathbf{\dot{x}}$  Touch the User's **XO Icon** to change the user interface colors.

## ACCESS TO YOUR BOOKS, MUSIC, VIDEOS AND INTERNET:

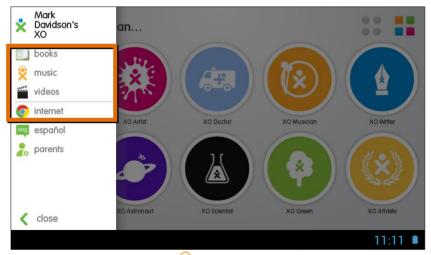

Touch the **Books**, **Solution** Music, and **Wideos** icons from the Menu Bar to access the respective media libraries on your tablet.

Touch <sup>©</sup> the **Internet** icon from the Menu Bar to access the Internet.

Please note: WiFi connection is required to access the Internet.

# Customized Dream: User's Profile

The current User appears as the first Dream icon within the Dreams Home screen.

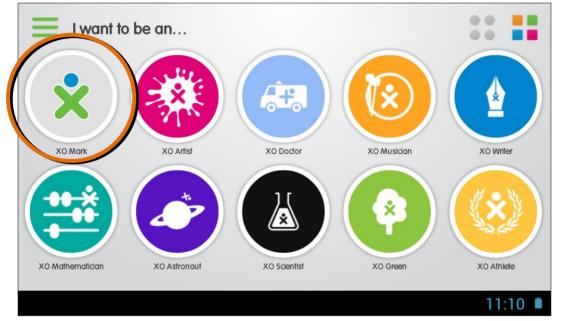

Touch this customized icon to view the following options: JOURNAL , MY FILES, BOOKS, DIGITAL PASSPORT CE

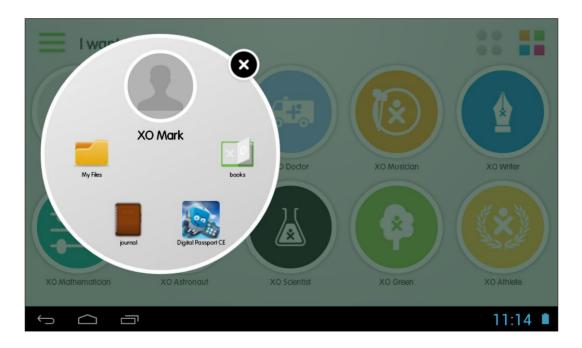

Note: Touch the **X** icon, located on the top right, to exit the Customized Dream User Profile.

## JOURNAL:

To improve child learning is to help you to more actively participate and guide your child's tablet usage. The XO Tablet comes with three dashboards to help you better understand you children's intellectual development. One dashboard captures usage in terms of the famous Gardner Learning Styles, another shows which dreams are the most popular and the third shows usage by type of content—apps, games, and books. How your child learns comes alive in the dashboards.

Touch **Journal** to open the display for all Dreams and the number of times per day applications in each category are launched.

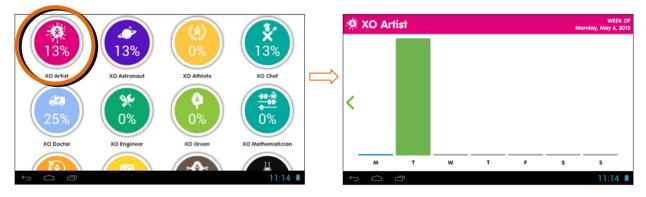

Touch a specific Dream to show a chart for the current week of how many times applications in that Dream have been launched per day. You can select prior weeks as well.

# **MULTIPLE INTELLIGENCES ASSESSMENT:**

Touch the **User's picture** in the XO {Child's Name} Dream offers a multiple intelligences assessment or your child.

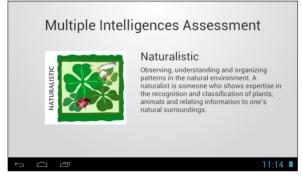

#### **MY FILES:**

Touch **My Files** to display a directory of all files stored on your Tablet. This includes music, videos, photos as well as various types of document files.

| BROWSE FILE         | FTP            |                   |                       |                                                                                                    |
|---------------------|----------------|-------------------|-----------------------|----------------------------------------------------------------------------------------------------|
| JJ<br>Music<br>(30) | Videos<br>(16) | Pics<br>(41)      | Themes<br>(0)         | <ul> <li>D SD cards 33 GB</li> <li>Space available-4.0 GB</li> <li>Marci-218 MB</li> <li>Videx-227 MB</li> <li>Picsit 8 MB</li> <li>Thems 9 B</li> <li>Doct 9 B</li> <li>Ans 9 B</li> <li>Mac:-220955128 B</li> </ul> |
| Docs<br>(0)         | Zips<br>(0)    | 21<br>APKs<br>(0) | Contraction Favorites |                                                                                                    |
|                     |                |                   |                       | 11:14 🔳                                                                                                    |

### **BOOKS:**

Touch **Books** to view your entire library. Touch a book cover or book title to select and open the book.

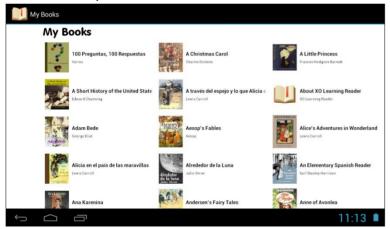

# **DIGITAL PASSPORT CE:**

Digital Passport is an application which teaches proper online Internet safety and similar topics. Touch the **Digital Passport** icon to launch the app.

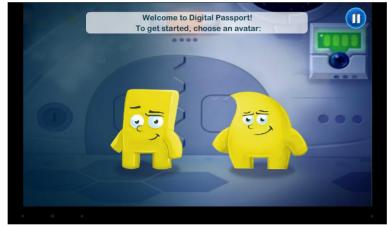

# Multiple User and Android Unlock

## **MULTIPLE USER UNLOCK**

The XO Tablet offers multiple profiles so that each of your children can enjoy their own customized settings and apps.

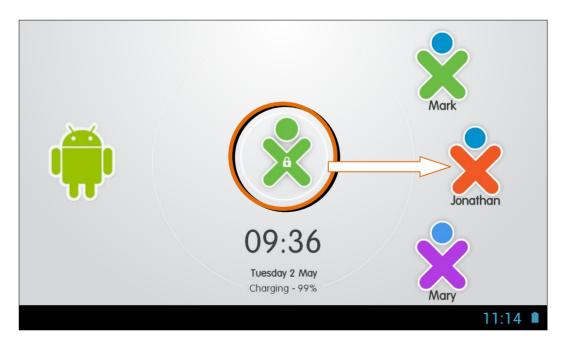

To unlock the XO Tablet when there are multiple users, the Unlock Screen appears with the icon and name of each User.

Touch and drag the **Locked XO Icon** in the middle of the screen towards the **User's XO Icon** you wish to use. Enter the User's password (if needed) to unlock and enter the Dreams Home screen. All settings remain as per what was defined for that specific User.

To see the additional children when the tablet has four or more child users, scroll up or down within the arc of the visible three users until the user's icon you need is shown, then touch and drag the locked XO Icon toward to it.

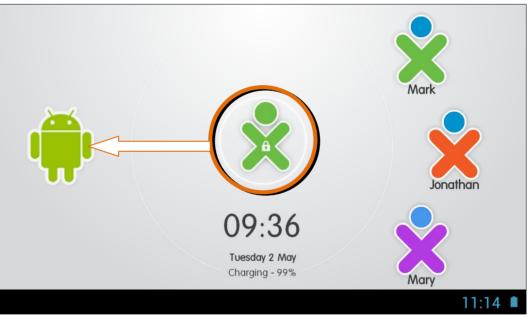

## ANDROID MODE UNLOCK

If an adult wants to use the tablet, touch and drag the **Locked XO Icon** in the middle of the screen towards the **Android Iogo** to enter the Android Mode. Insert the parent password to unlock the standard Android Mode of the tablet.

#### Remember:

You can also access the Android Mode while you are within a child's user profile. Touch the  $\equiv$  **Menu Bar** > then touch the  $\gtrsim$  **Parents** icon (enter your password when prompted) > and then touch the **Return to Android** icon. This automatically exits the XO Tablet Mode and enters the Android Mode. If you would like more detailed instructions beyond the Quick Start Guide, please refer to the online User's Manual.

If you require further assistance, please visit <u>www.xotablet.com</u>. For phone support in the US please call toll free 877-238-1563.

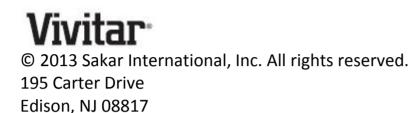

# Vivitar One Year Warranty

This warranty covers the original consumer purchaser only and is not transferable.

This warranty covers products that fail to function properly UNDER NORMAL USAGE, due to defects in material or workmanship. Your product will be repaired or replaced at no charge for parts or labor for a period of one year.

# WHAT IS NOT COVERED BY WARRANTY

Damages or malfunctions not resulting from defects in material or workmanship and damages or malfunctions from other than normal use, including but limited to, repair by unauthorized parties, tampering, modification or accident.

# TO OBTAIN WARRANTY SERVICE AND TROUBLESHOOTING INFORMATION:

Call 877-238-1563 in the U.S. or 0-800-917-4831 in the UK or Visit our website at www.xotablet.com .

To receive Warranty service along with the name and address of an authorized product service center, the original consumer purchaser must contact us for problem determination and service procedures. Proof of purchase in the form of a bill of sale or receipted invoice, evidencing that the Product is within the applicable Warranty period(s), MUST be presented in order to obtain the requested service. It is your responsibility to properly package and send any defective products along with a dated copy of proof of purchase, a written explanation of the problem, and a valid return address to the authorized service center at your expense. Do not include any other items or accessories with the defective product. Any products received by the authorized service center that are not covered by warranty will be returned unrepaired.

NO WARRANTIES, WHETHER EXPRESS OR IMPLIED, INCLUDING, BUT NOT LIMITED TO, ANY IMPLIED WARRANTIES OF MERCHANTABILITY OR FITNESS FOR A PARTICULAR PURPOSE, OTHER THAN THOSE EXPRESSLY DESCRIBED ABOVE SHALL APPLY. DISTRIBUTOR FURTHER DISCLAIMS ALL WARRANTIES AFTER THE EXPRESS WARRANTY PERIOD STATED ABOVE. NO OTHER EXPRESS WARRANTY OR GUARANTY GIVEN BY ANY PERSON, FIRM OR ENTITY WITH RESPECT TO THE PRODUCT SHALL BE BINDING ON DISTRIBUTOR. REPAIR, REPLACEMENT, OR **REFUND OF THE ORIGINAL PURCHASE PRICE - AT DISTRIBUTOR'S SOLE** DISCRETION -ARE THE EXCLUSIVE REMEDIES OF THE CONSUMER. IN NO EVENT WILL DISTRIBUTOR, ITS MANUFACTURERS, OR SAKAR INT. BE LIABLE FOR ANY INCIDENTAL, DIRECT, INDIRECT, SPECIAL, PUNITIVE OR CONSEQUENTIAL DAMAGES (SUCH AS, BUT NOT LIMITED TO, DAMAGES FOR LOSS OF PROFITS, BUSINESS, SAVINGS, DATA OR RECORDS) CAUSED BY THE USE, MISUSE OR INABILITY TO USE THE PRODUCT. EXCEPT AS STATED HEREIN. NO OTHER WARRANTIES SHALL APPLY. NOTWITHSTANDING THE FOREGOING. CONSUMER'S RECOVERY AGAINST DISTRIBUTOR SHALL NOT EXCEED THE PURCHASE PRICE OF THE PRODUCT SOLD BY DISTRIBUTOR. THIS WARRANTY SHALL NOT EXTEND TO ANYONE OTHER THAN THE ORIGINAL CONSUMER WHO PURCHASED THE PRODUCT AND IS NOT TRANSFERABLE.

Some countries, states or provinces do not allow the exclusion or limitation of incidental or consequential damages or allow limitations on warranties, so limitation or exclusions may not apply to you. This warranty gives you specific legal rights, and you may have other rights that vary from state to state or province to province. Contact your authorized retailer to determine if another warranty applies. This product is manufactured, distributed and sold by SAKAR International, Inc. All other trademarks are the property of the respective owner, who has not sponsored, endorsed or approved this product.

This device complies with the part 15 of the FCC rules. Operation is subject to the following two conditions:(1) this device may not cause harmful interference , and (2) this device must accept any interference received, including interference that may cause undesired operation.

Caution: changes or modifications not expressly approved by the party responsible for compliance could void the user's authority to operate the equipment.

NOTE: This equipment has been tested and found to comply with the limits for a Class B digital device, pursuant to Part 15 of the FCC Rules, These limits are designed to provide reasonable protection against harmful interference in a residential installation. This equipment generates. Uses and can radiate radio frequency energy and, if not installed and used in accordance with instructions. May cause harmful interference to radio or -television reception, which can be determined by turning the equipment off and on, the user is encouraged to try to correct the interference by one or more of the following measures:

\_\_\_ Reorient or relocate the receiving antenna.

\_\_\_ Increase the separation between the equipment and receiver.

\_\_\_ Connect the equipment into an outlet on a circuit different from that to which the receiver is connected.

\_\_\_ Consult the dealer or experienced radio/ TV technician for help.

#### **CANADIAN COMPLIANCE STATEMENT**

This Class B digital apparatus complies with Canadian ICES-003. Cet appareil numérique de la classe B est conforme à la norme NMB-003 du Canada.

### **EU COMPLIANCE STATEMENT**

Sakar International Inc. hereby declares that this wireless device is in compliance with the essential requirements and other relevant provisions of the R&TTE and EMF Directive.

# FAQ

#### Q: Why isn't my tablet turning on?

A: Before using your tablet, it is necessary to charge its internal battery using the included charger. For best results, give your tablet an extended overnight charge before using it for the first time.

Q: I am having difficulties connecting to the internet. What should I do? A: In order to access the Internet using your tablet, you will need to connect to the nearest Wi-Fi network. Note that some networks require you to enter a password. Talk to the network administrator of that Wi-Fi network for password information. Consult the full User's Manual of your device for precise information on connecting to Wi-Fi. Unfortunately, if your device is out of the range of any nearby networks you will not be able to access any online features.

Q: I am having issues with an app which I have downloaded. What should I do? A: For support on any third party apps, software or accessories, you will need to contact the company, the software developer or manufacturer for support.

Q: Where can I find more information about my device ?

A: For more information about your XO Tablet please go to the following website: <a href="http://xotablet.com/">http://xotablet.com/</a>

©2013 Sakar International, Inc. All rights reserved.